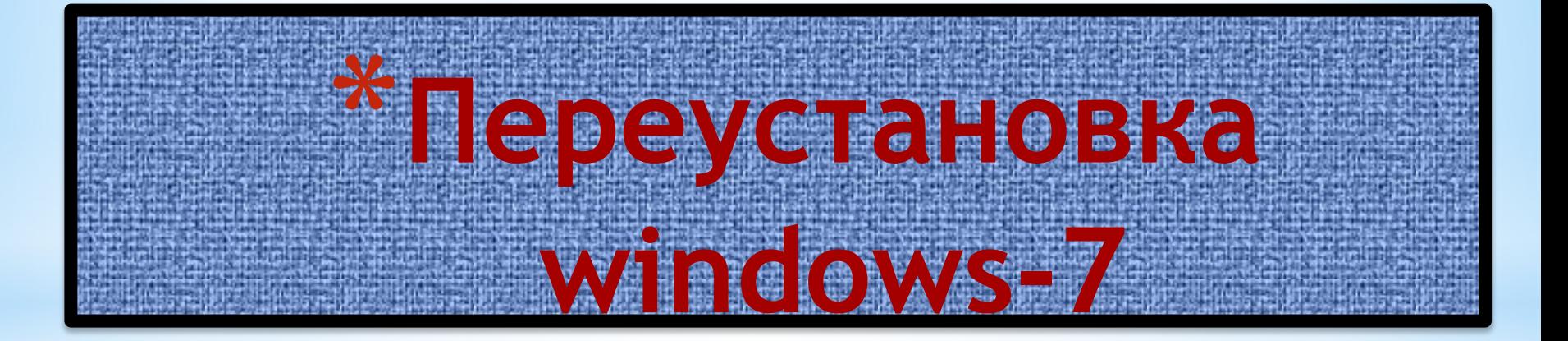

Press any key to boot from CD or DVD.\_

**\* Жмем любую клавишу на клавиатуре. Возможные проблемы: если загрузка с диска не происходит, то в сначала стоит проверить стоит ли в BIOS загрузка с диска. Если загрузка с диска стоит, а диск все равно не загружается, то стоит проверить загружается ли этот диск на другом компьютере или ноутбуке. Там** 

**тоже должна стоять загрузка с диска. Если на другом компьютере диск загружается, то значит проблема в самом диске (поцарапан, например) или все же в BIOS загрузка с диска не стоит. Также стоит попробовать записать образ на другой диск. Если и на другом компьютере не загружается, то значит диск не является загрузочным. Нужно еще раз записать и/или попробовать другой дистрибутив Windows 7.**

### **\* Выбираем язык системы и нажимаем Далее:**

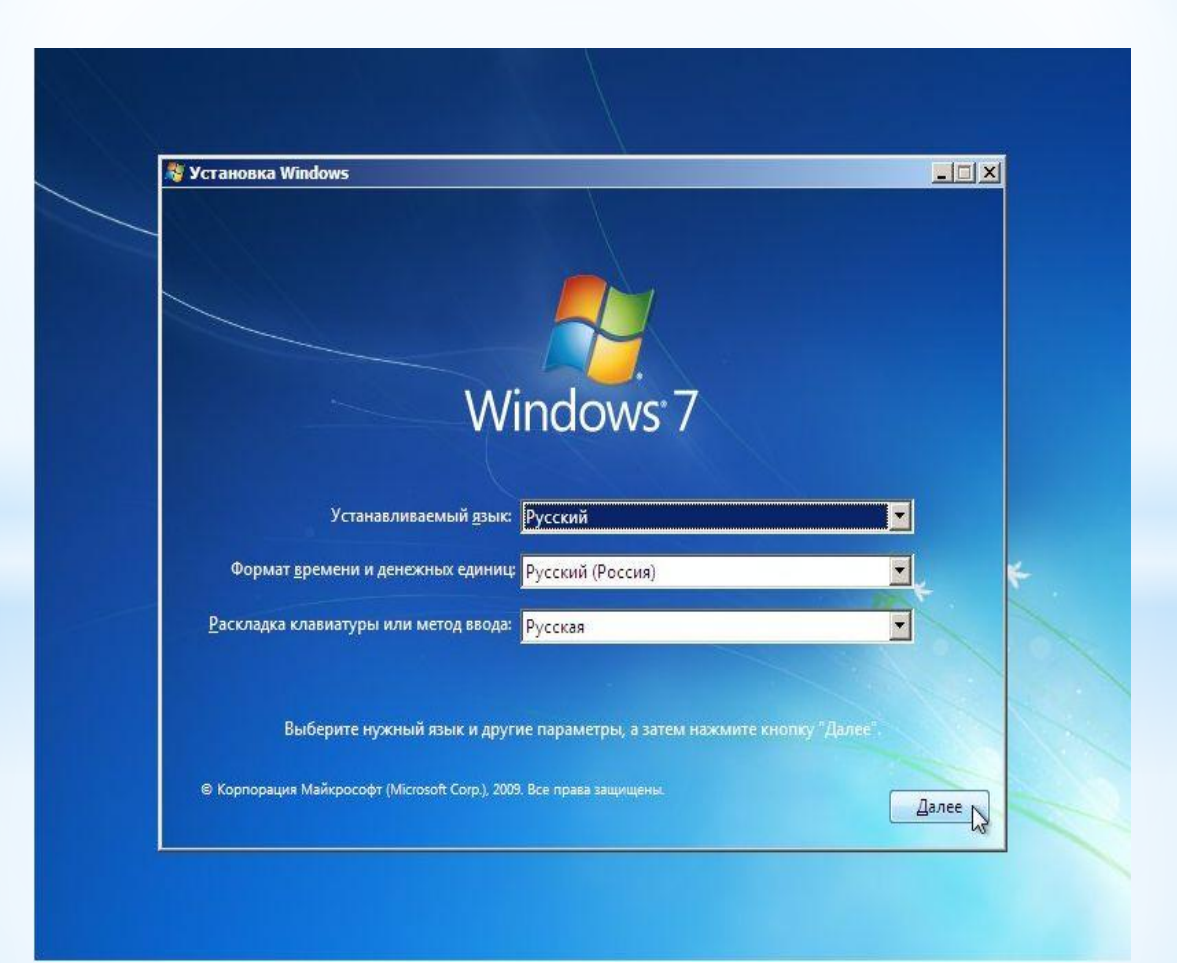

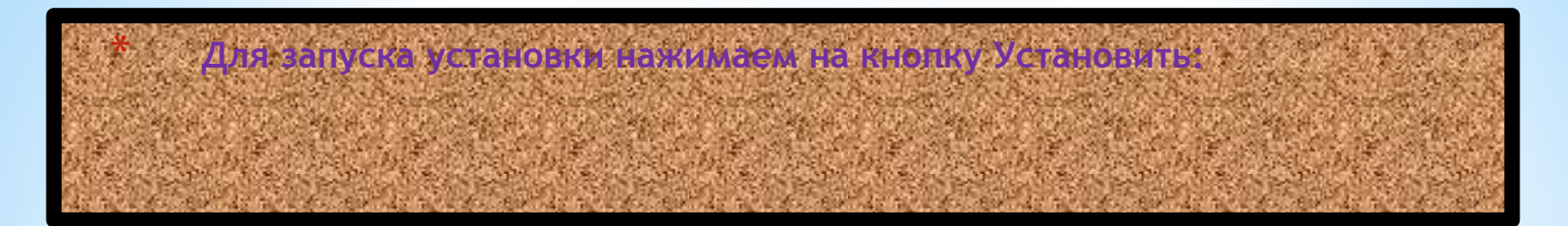

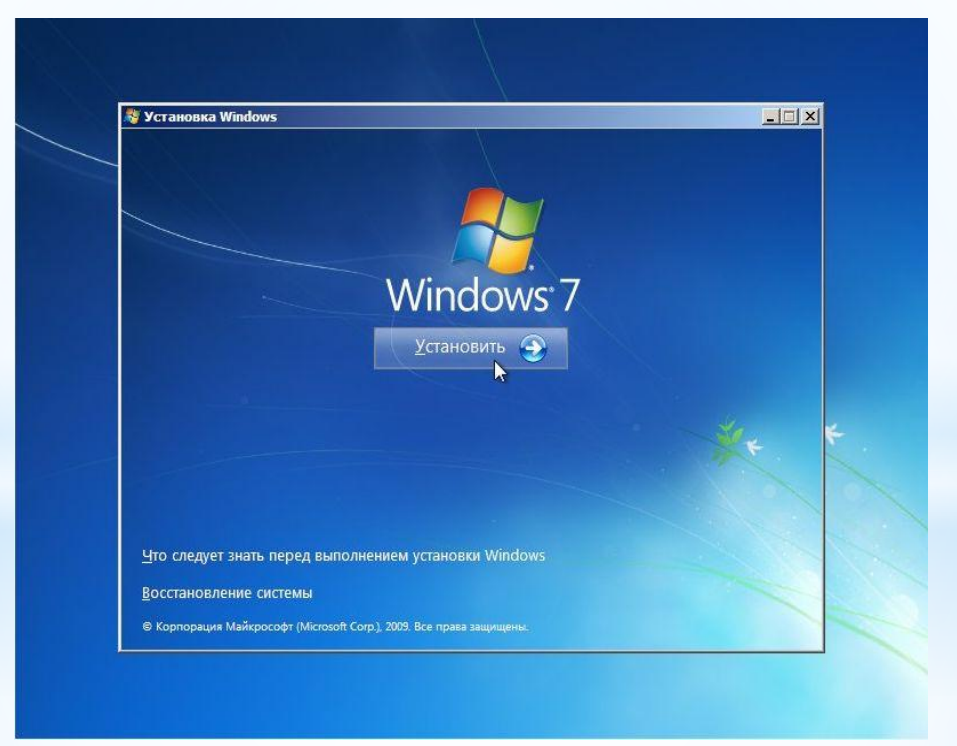

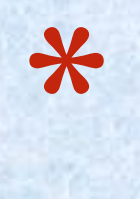

**Важное замечание: на этом окне есть пункт Восстановление системы. Если вам необходимо восстановить Windows 7 или получить доступ к консоли восстановления, то переходим по данной ссылке Выбираем версию Windows 7. Следует выбирать ту, к которой у вас есть ключ. Она указана на бумажке с ключом на днище ноутбука. Ввод серийного номера в Windows 7 перенесен на конец установки. Его можно не вводить сразу, но на протяжении 30 дней ввести его придется в свойствах Компьютера.**

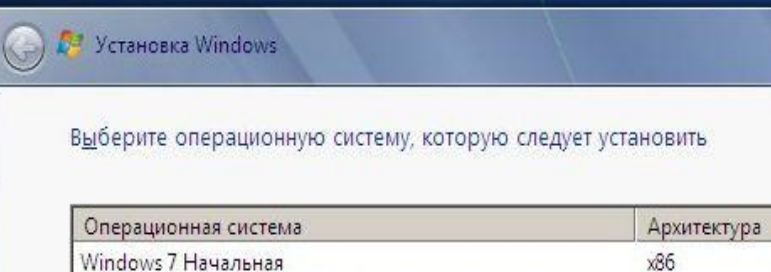

x86 14.07.2009 Windows 7 Домашняя базовая x86 14.07.2009 Windows 7 Домашняя расширенная x86 14.07.2009 Windows 7 Профессиональная x86 14.07.2009 14.07.2009 Windows 7 Максимальная  $x86$ 

Описание:

Windows 7 Максимальная

Сбор информации h

 $2^{\frac{y_{\text{crahobs}}}{\text{Varahobs}}}$ 

 $X -$ 

Далее

Дата измене...

### Соглашаемся с лицензионным соглашением и жмем Далее:

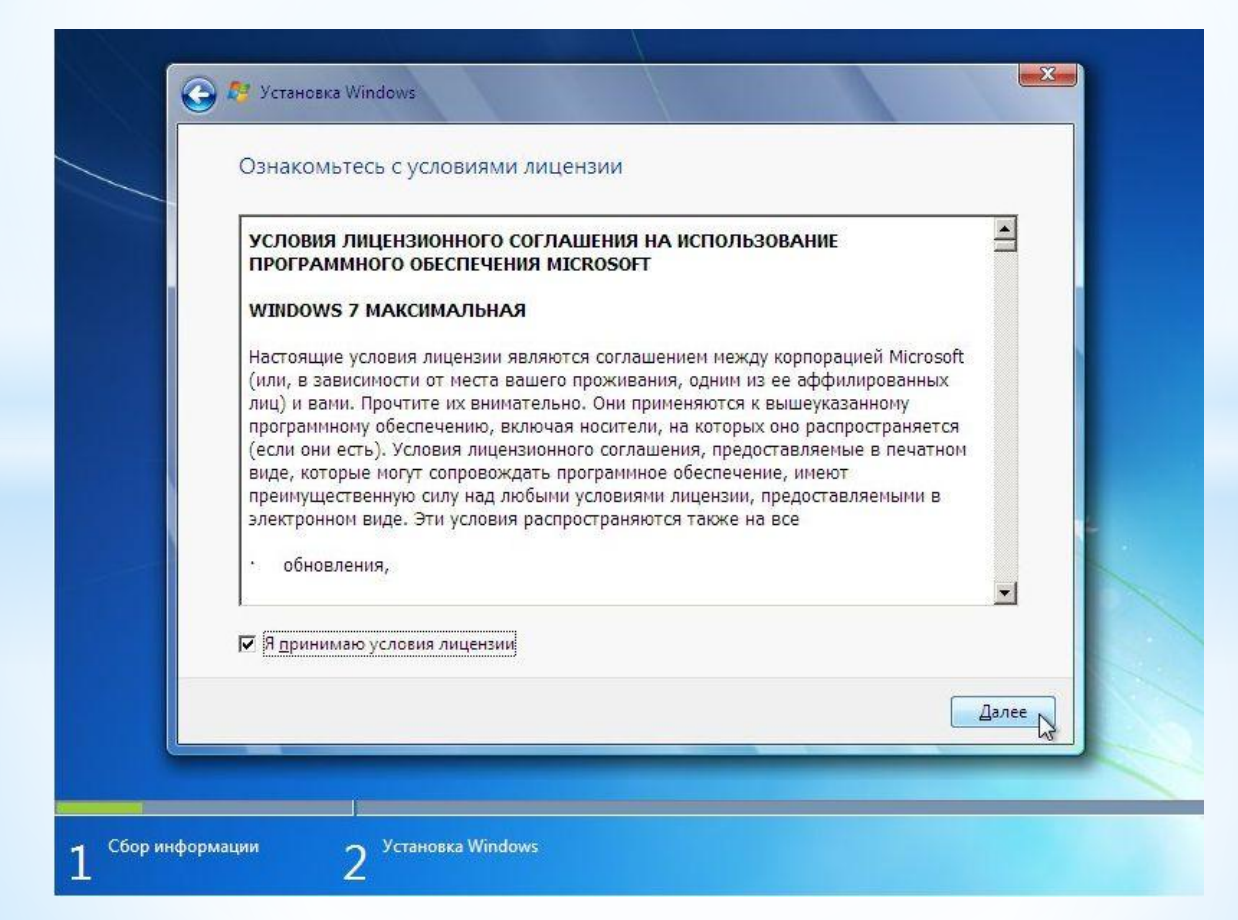

**\* Важное замечание: на данный момент существуют проблемы с обновлением Windows Vista до Windows 7. Процесс установки в некоторых случаях может зависать. Так что рекомендую проводить установку Windows 7 с нуля или полную установку по терминологии Microsoft. Выбираем в меню пункт Полная установка:**

#### $\bigodot$ **D**<sup>2</sup> Установка Windows

#### Выберите тип установки.

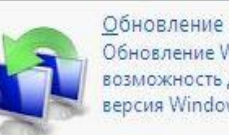

Обновление Windows позволит сохранить файлы, параметры и программы. Эта возможность доступна только в том случае, если запущена существующая версия Windows. Перед обновлением рекомендуется архивировать файлы.

 $X$ 

Полная установка (дополнительные параметры) Установка новой копии Windows, При этом файлы, параметры и программы не будут сохранены. Изменение в организации дисков и разделов доступно только при запуске компьютера с установочного диска. Рекомендуется архивировать файлы до начала установки.

#### Помощь в принятии решения

 $\overline{2}$ 

Сбор информации

Установка Windows

## ВЫБИРАЕМ РАЗДЕЛ, НА КОТОРЫЙ БУДЕТЕ УСТАНАВЛИВАТЬ WINDOWS 7.

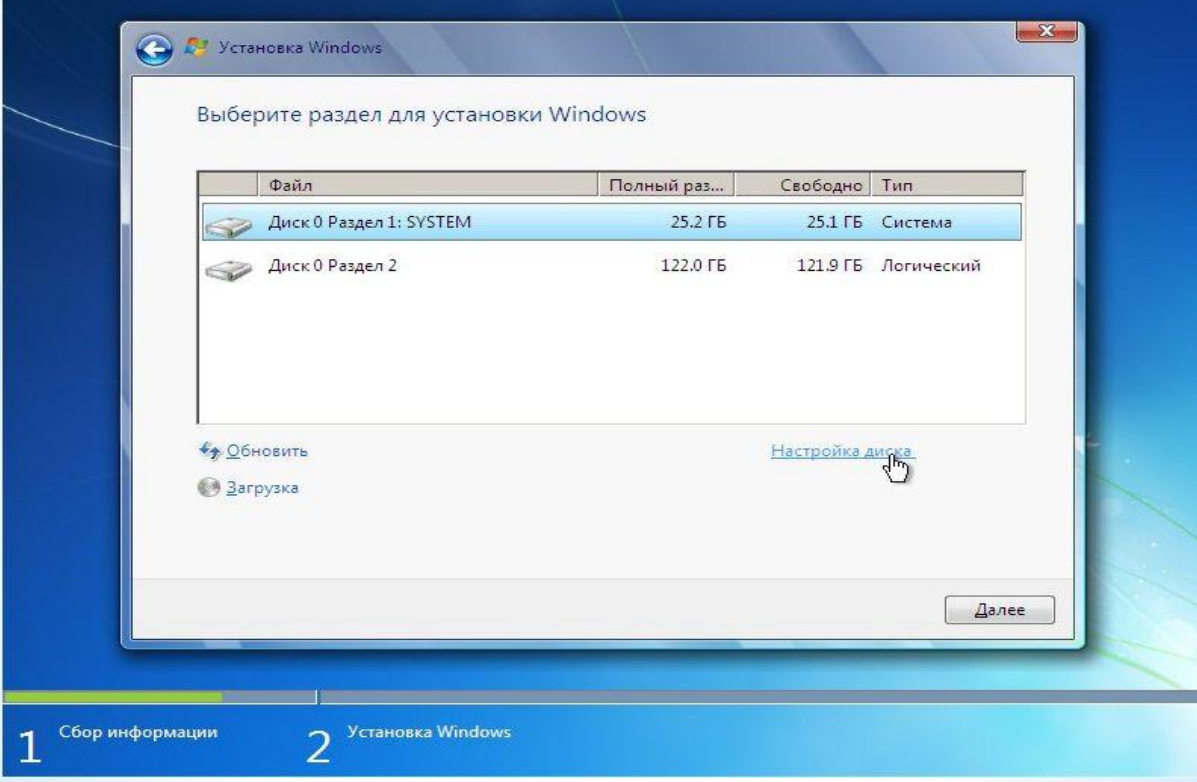

**\* Важное замечание: на ноутбуках могут присутствовать один или несколько скрытых разделов, которые служат для восстановления системы. На них Windows не устанавливать! Подробней о том, что они из себя представляют и для чего вообще нужны, вы можете почитать в этом материале: Работа с системой автоматической установки Windows на ноутбук. Подробную информацию о работе с самими разделами вы можете узнать здесь: Изменение разделов на жестком диске с помощью Acronis Disc Director. В некоторых случаях установщик Windows просит драйверы для винчестера или не хочет устанавливаться на тот или иной раздел. Причиной такого поведения на самом деле является некорректная с точки зрения Windows таблица разделов жесткого диска. Она хранится в нулевом секторе винчестера в MBR. Остановлюсь на данном моменте подробней. Таблица разделов может хранить до 4 записей о разделах. Записи имеют примерно такое содержание: с такого-то сектора по такой у нас такой-то раздел с таким-то типом. Тип раздела - это по сути число от 0х00 до 0хff в шестнадцатеричной форме записи. Для обычных NTFS-разделов тип равен 0х07, для скрытых разделов он может быть равным 0х12, 0х27 и так далее. Поскольку записей всего 4, то на одном жестком диске может находится до 4 основных разделов или три основных и один расширенный. На расширенном разделе может находится сколько угодно логических. Собственно, для обхода ограничения в 4 раздела логические разделы и создавались. Также в таблице разделов помечается раздел, с которого в первую очередь будет производится загрузка. Он называется активным. При установке Windows 7 может создаваться еще один небольшой раздел на 100 Мб для реализации функции BitLocker. Он создается как основной. Если на винчестере ноутбука или компьютера уже есть три основных раздела и один или несколько логических, то установиться Windows на такой винчестер не сможет так как на одном винчестере не может находится четыре основных раздела и один или несколько логических. Также Windows очень привередлива к типу самих разделов и их структуре. Устанавливать лучше всего на основной активный раздел. Часто из-за того, что Windows 7 "не понравилась" структура разделов и возникает запрос драйверов для винчестера. Также можно попробовать переключить в BIOS ноутбука или компьютера режим работы SATA контроллера с AHCI (Extended mode и так далее. Названия могут меняться) на IDE Mode (Compitability mode, названия также могут менятся от одного BIOS к другому BIOS). Подробней операции с разделами** 

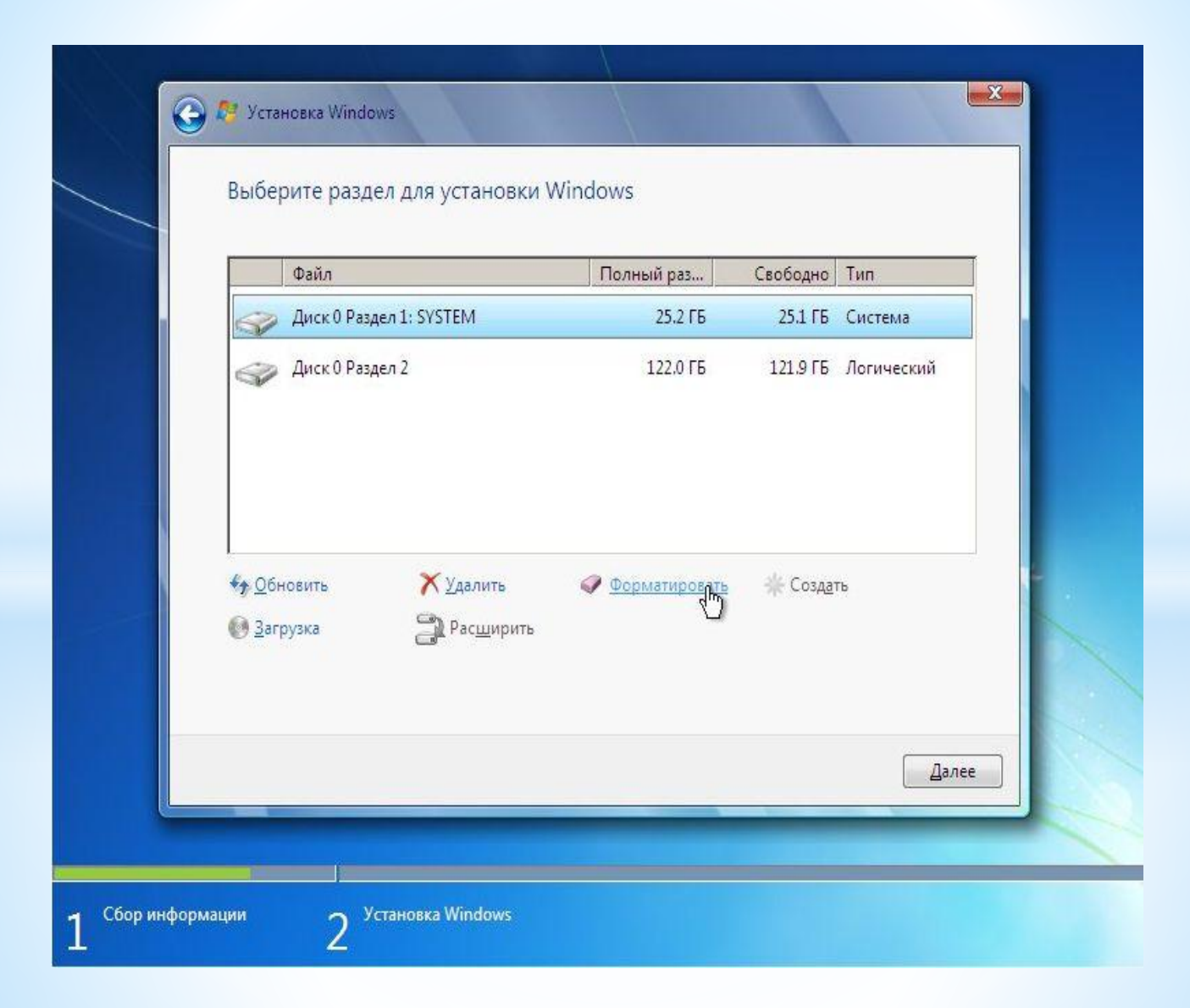

**\* рассмотрены в данном руководстве: Изменение разделов на жестком диске с помощью Acronis Disc Director. Проблемы с установкой Windows 7 обсуждаются здесь: Решение проблем с установкой Windows 7. Также рекомендую особое внимание обратить на данное сообщение: Решение проблем с установкой Windows 7. Сообщение 362.Нажимаем внизу на Настройки диска и кликаем на Форматировать:**

**Установщик нас честно предупреждает, что все данные с раздела, который форматируете, будут удалены: Когда форматирование закончится, нажимаем на кнопку Далее:**

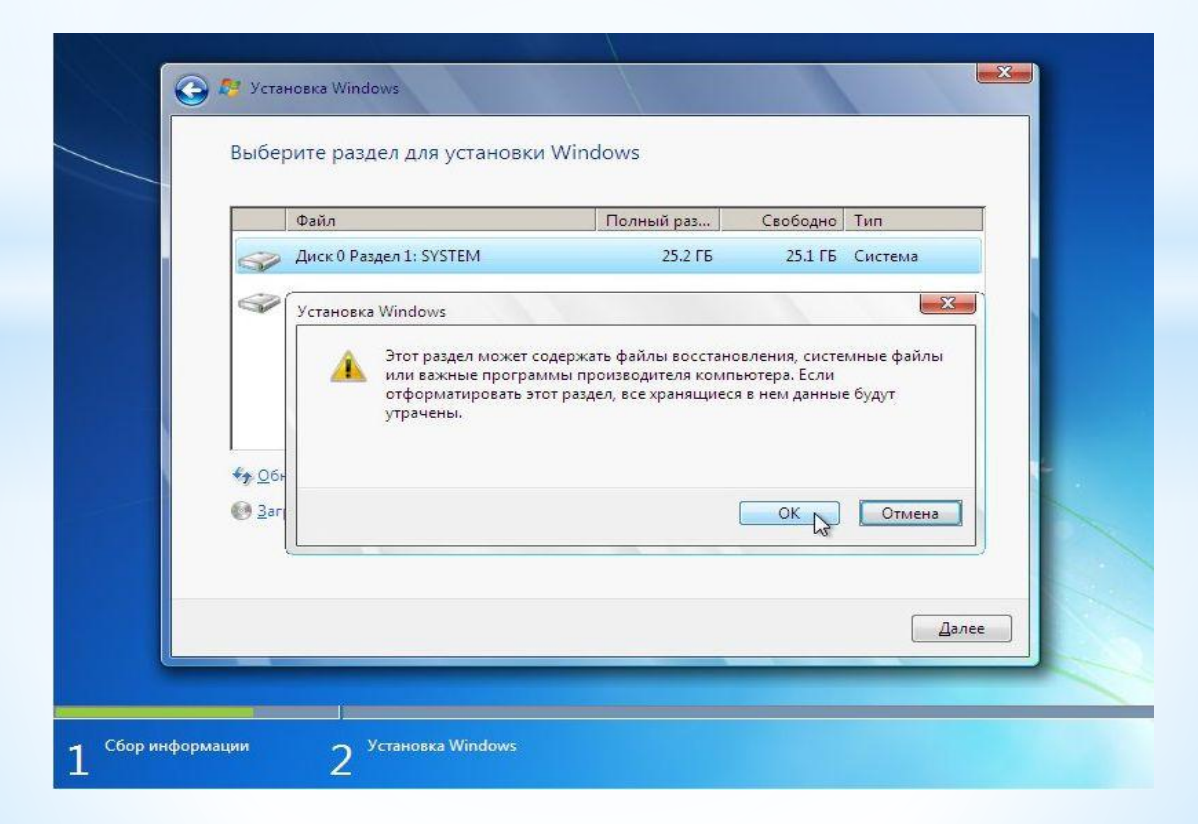

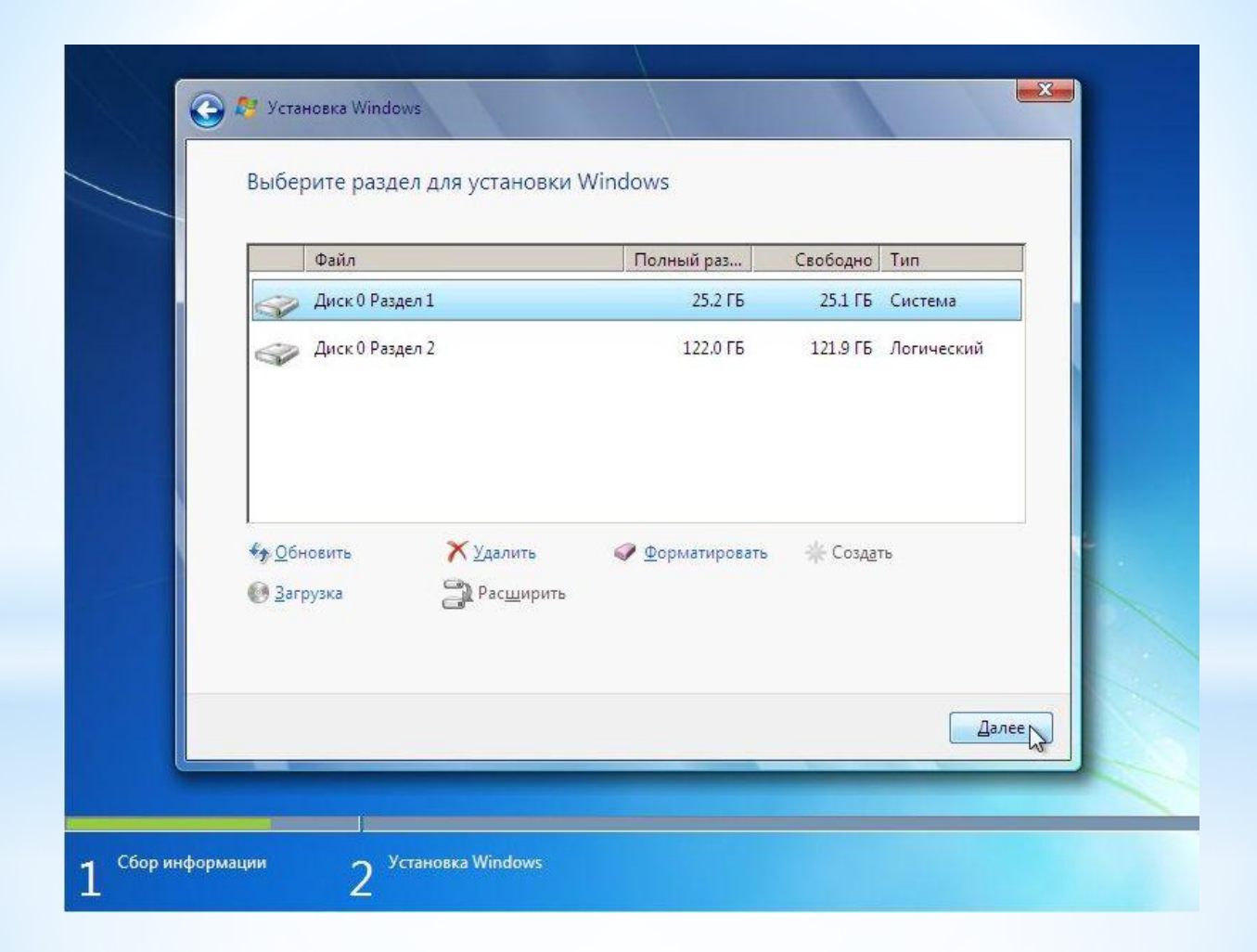

# \* Ждем пока система установится:

![](_page_15_Picture_1.jpeg)

### **\* Когда система установится, вводим имя пользователя и имя ноутбука:**

![](_page_16_Picture_9.jpeg)

## **\* Вводим по желанию пароль и подсказку:**

![](_page_17_Picture_6.jpeg)

![](_page_18_Picture_0.jpeg)

**\* Если ваш ноутбук подключен к сети и Windows содержит драйвер сетевой карты, то система автоматически предложит указать тип сети:**

![](_page_19_Picture_1.jpeg)

![](_page_20_Picture_0.jpeg)

**\* Главное windows-7 не обновлять для этого нужно зайти в пуск центр обновления windows и выбрать не обновлять и поснимать все галочки. Чтобы система не перезагружалась нужно зайти в электропитание и поставить последний пункт никогда. Также энерго сбирежение поставить никогда. Драйвер для видео карты можно найти на сайте: Anvidia. А остальные драйвера для windows-7 можно найти на сайте: Allprogs.comДД**

![](_page_22_Picture_0.jpeg)